# MyHOME

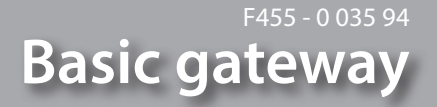

*Manual de instalação*

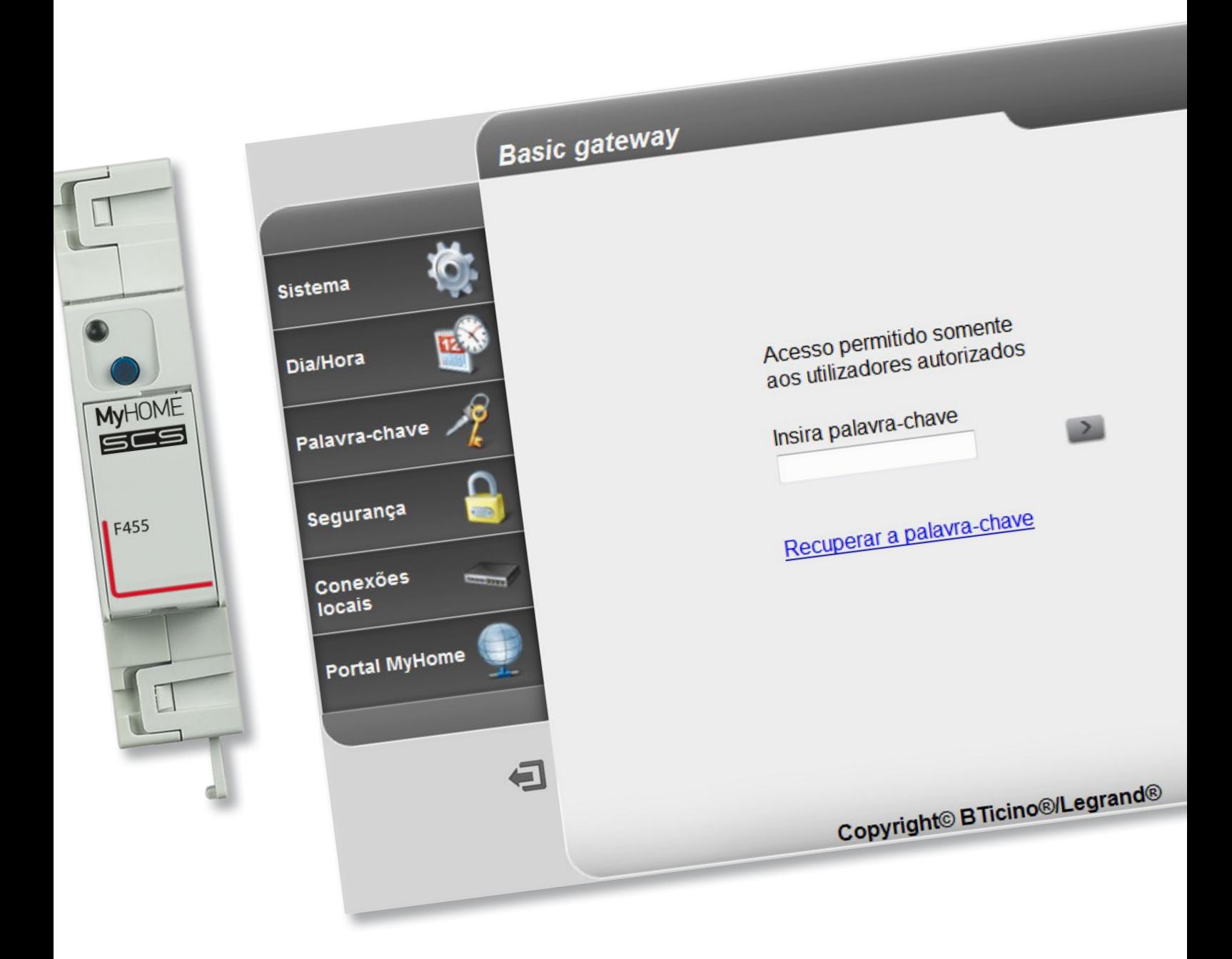

bticino

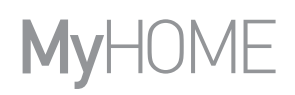

bticino

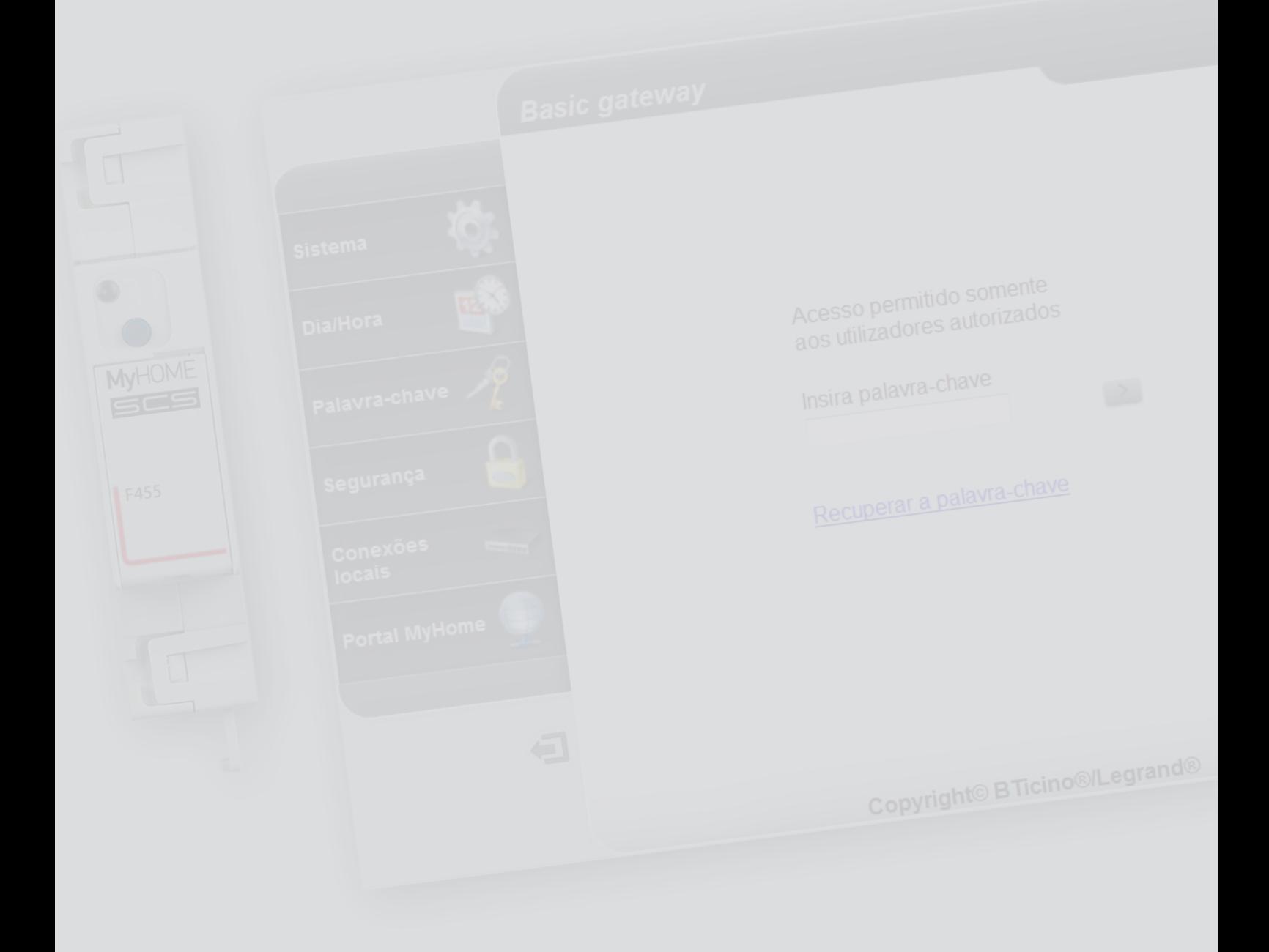

L'I legrand<sup>®</sup>

Índice

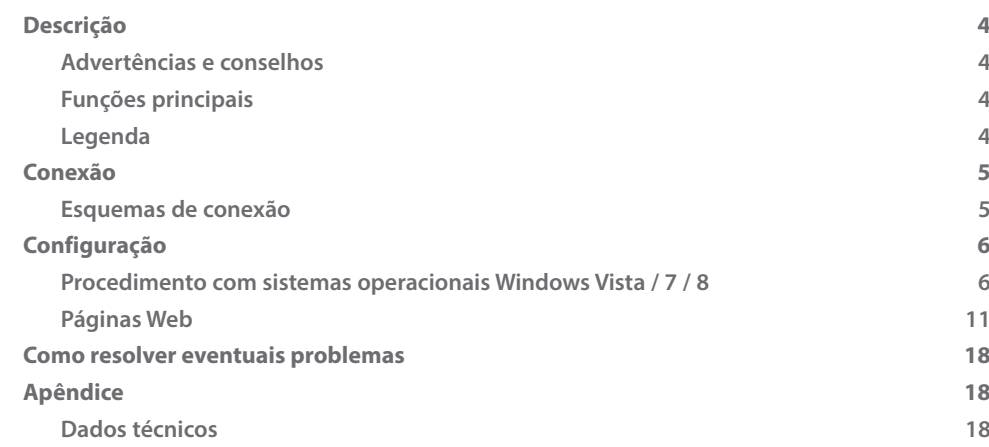

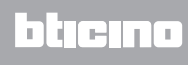

# <span id="page-3-0"></span>**Descrição**

### **Advertências e conselhos**

Antes de proceder com a instalação é importante ler com atenção o presente manual. Nos casos de negligência, uso impróprio e/ou adulteração por parte de pessoal não autorizado a garantia é anulada.

### **Funções principais**

Dispositivo Basic gateway para a gestão remota da instalação MyHOME, ou local através aplicações (MyHOME Bticino e MyHOME Legrand) e suportes lógicos específicos. MHVisual e Supervision Gadget (no segundo caso é possível rechamar os cenários mas não programá-los).

Funções geridas: Luzes, Automação, Termorregulação e Gestão da energia.

Funções não geridas: Intercomunicação vídeo, Difusão sonora, Contra-arrombo, Gestão avançada das persianas, Ligthing, cenários avançados.

### **Legenda**

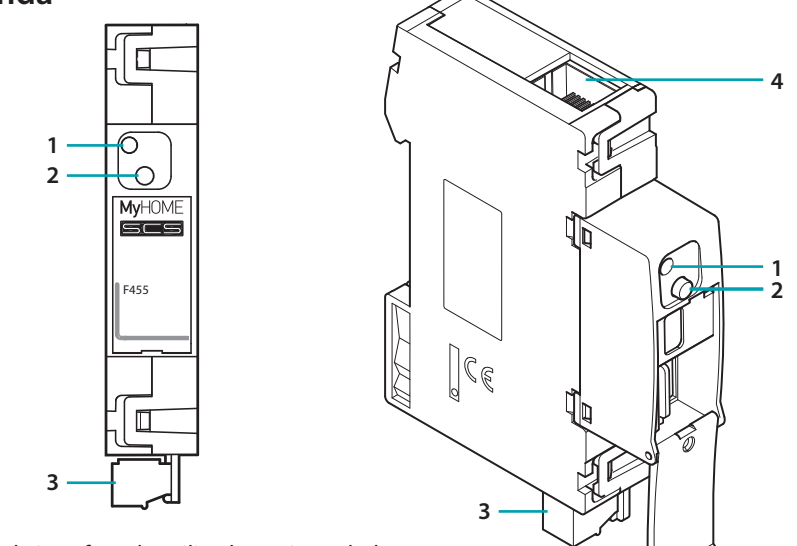

- 1. LED da interface do utilizador: veja a tabela
- 2. Botão de reinicialização:

– para configurar o endereço fixo de rede padrão 192.168.1.5 fornecer alimentação ao dispositivo mantendo este botão pressionado durante 3 segundos (o LED pisca em vermelho e, em seguida, torna-se verde e novamente vermelho).

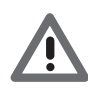

*Na ocorrência de uma interrupção e consequente restabelecimento da tensão de alimentação, o dispositivo retornará a funcionar observando os parâmetros definidos em fase de configuração.*

– pressionar por 10 segundos a fim de reinicializar o dispositivo (pisca em verde rapidamente - 0,5 segundos);

– pressionar por 20 segundos a fim de reinicializar o dispositivo e configurar a selecção dinâmica do endereço IP (pisca em verde rapidamente - 0,25 segundos)

- 3. Conexão ao BUS SCS
- 4. Conexão Ethernet

**Tabela - LED da interface do utilizador**

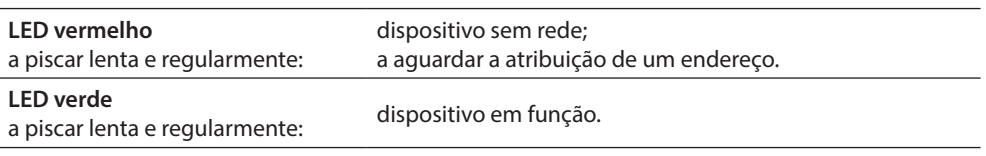

*- O dispositivo não pode ser usado como Gateway de desenvolvimento (SDK) para App de terceiros, nem como Gateway de integração (drivers Vantage, etc.), é necessário utilizar o Gateway F454);*

*- Não suporta a abertura simultânea de mais de 5 socket;*

*- Não é garantido o funcionamento com App de terceiros.*

# <span id="page-4-0"></span>**Conexão**

### **Esquemas de conexão**

Colocação em serviço: conectar o dispositivo conforme mostrado nos esquemas abaixo

**Esquema com cabo directo ou cruzado**

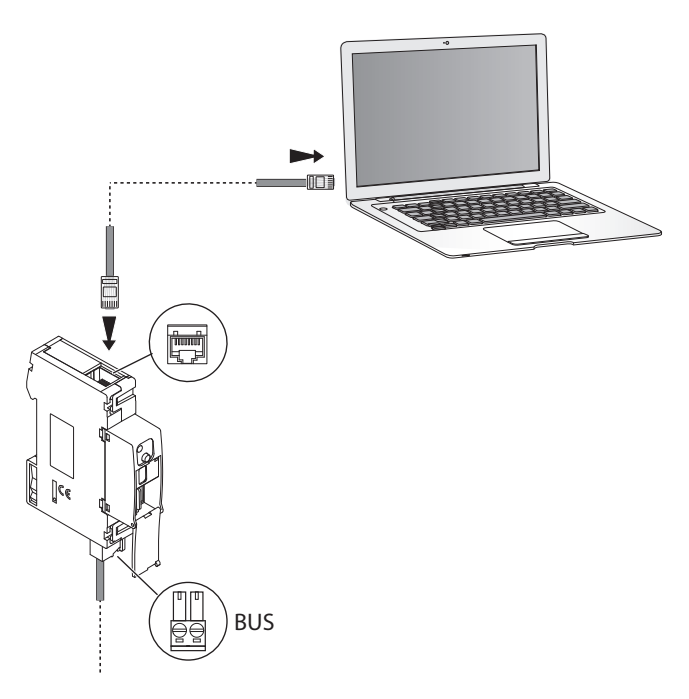

### **Esquema com interruptor**

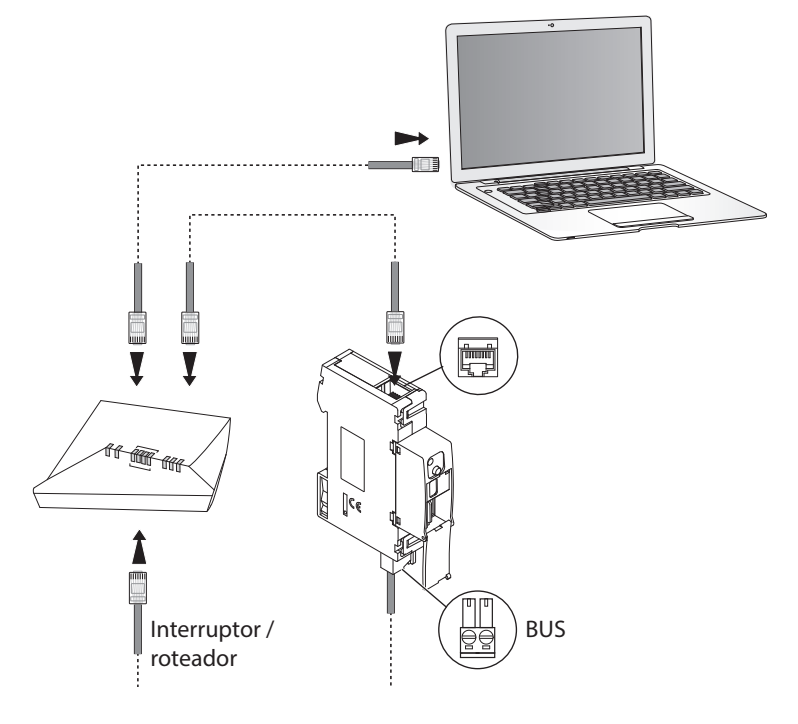

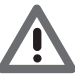

*Assegurar-se de que, nos parâmetros de rede de seu computador pessoal e do dispositivo Basic gateway, esteja configurada a atribuição automática do endereço IP; seleccionar, enfim, o dispositivo Basic gateway entre os recursos de rede.*

# <span id="page-5-0"></span>**Configuração**

### **Procedimento com sistemas operacionais Windows Vista / 7 / 8**

Se houver uma conexão adequada, será possível visualizar o dispositivo entre os recursos de rede sob o nome "Basic gateway".

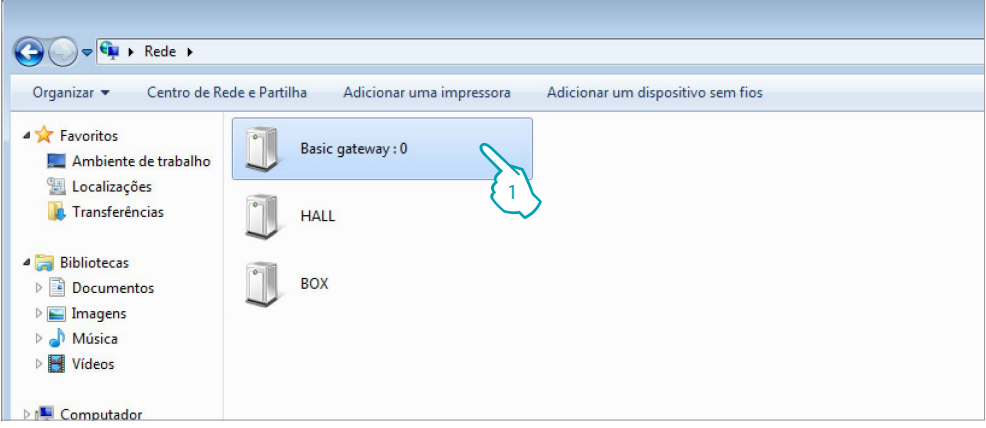

1. Clicar aqui a fim de visualizar a página Web de identificação.

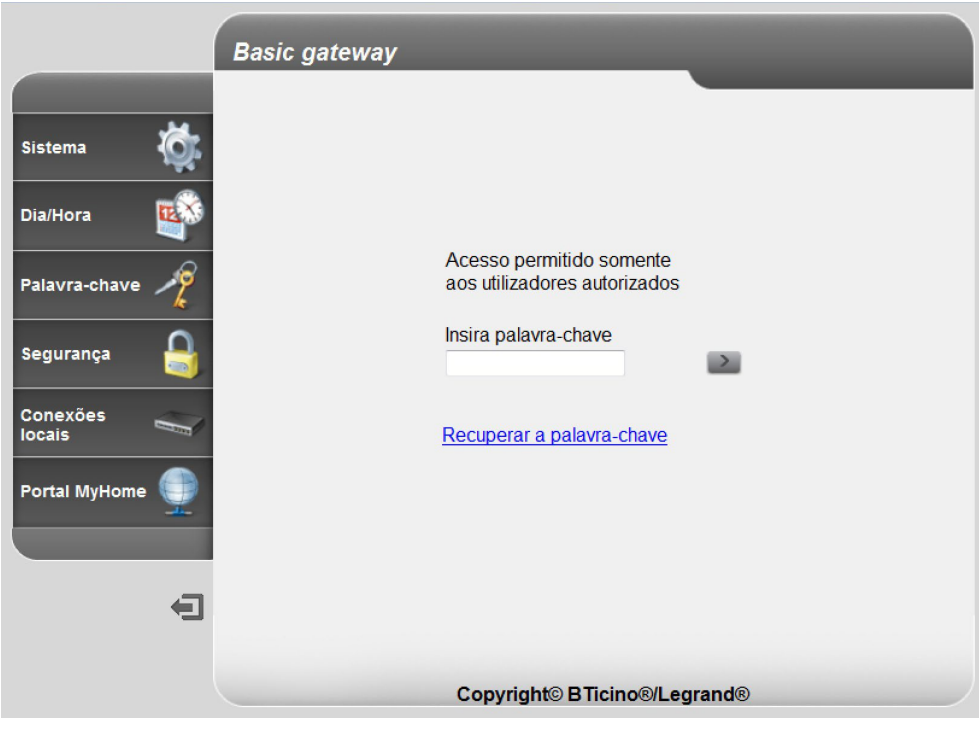

**•** Nesta altura, será possível configurar o dispositivo através das [páginas Web.](#page-10-1)

Se o dispositivo não for automaticamente reconhecido pelo computador pessoal, siga atentamente as instruções abaixo! Para ter acesso à página de configuração e visualizar o endereço IP do dispositivo é necessário configurar os seguintes parâmetros:

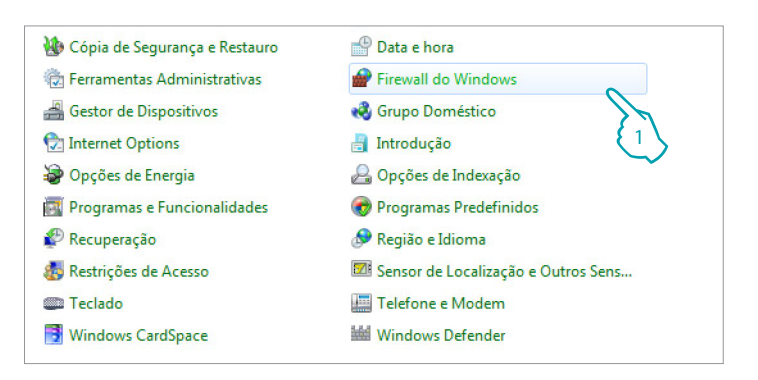

#### A partir do menu **Iniciar / Painel de controlo**

1. Clicar em "**Firewall do Windows**".

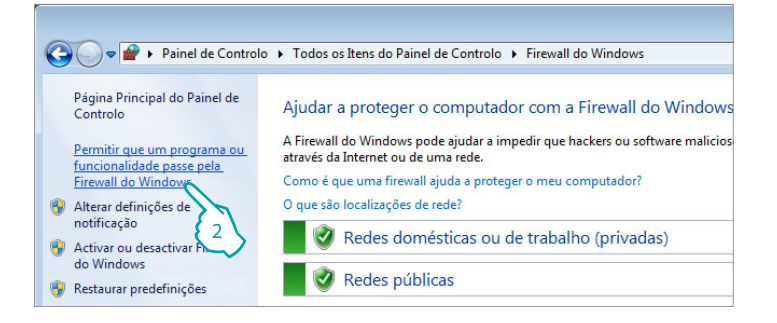

2. Clicar em "**Permitir que um programa ou funcionalidade passe pela Firewall do Windows**".

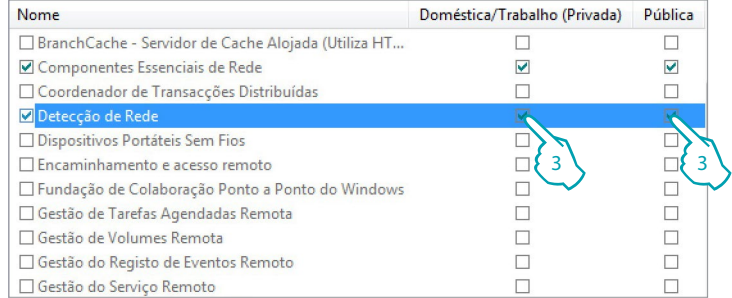

### 3. Habilitar "**Detecção de rede particular e pública**".

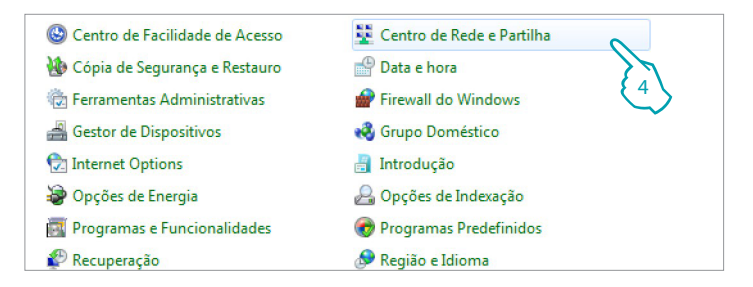

A partir do menu **Iniciar / Painel de controlo**

4. Clicar em "**Centro de Rede e Partilha**".

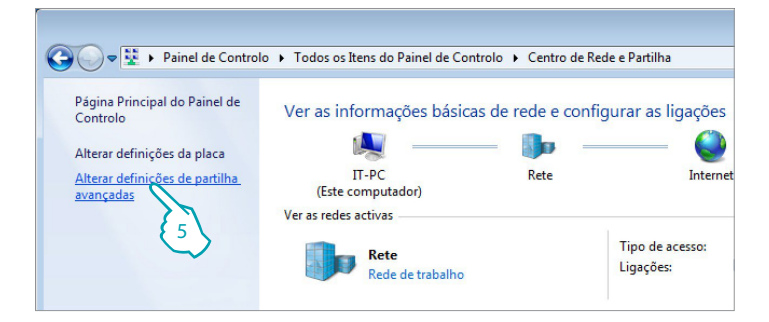

5. Clicar em "**Alterar definições de partilha avançadas**".

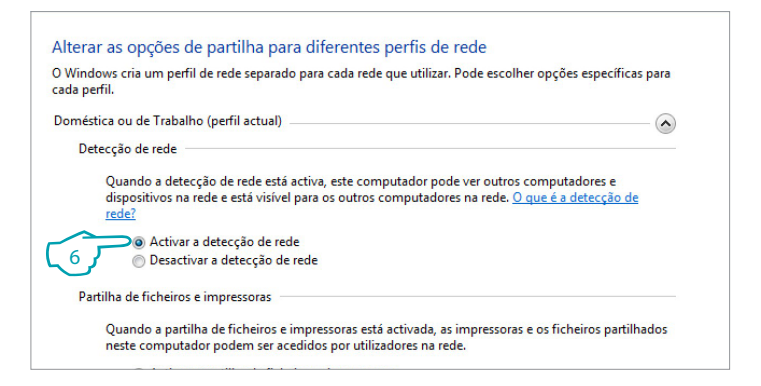

6. Activar a "**Detecção de rede**".

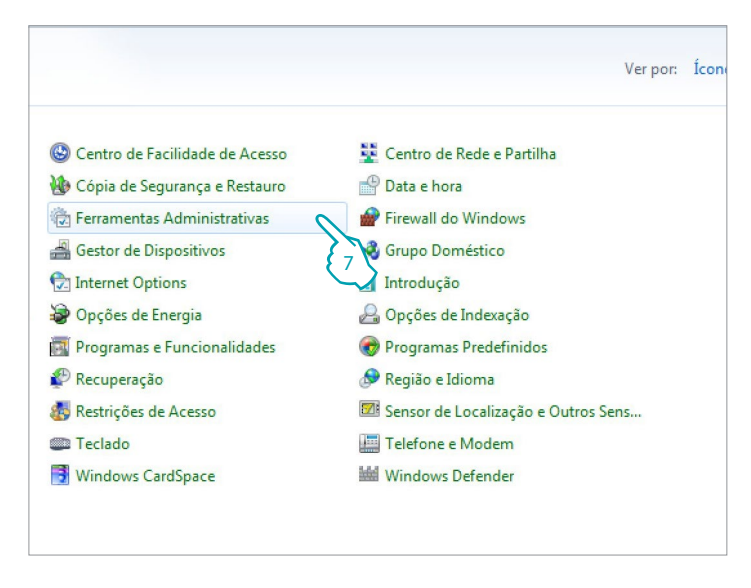

A partir do menu **Iniciar / Painel de controlo**

7. Clicar em "**Ferramentas Administrativas**".

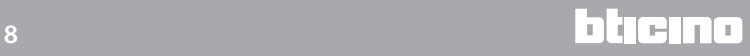

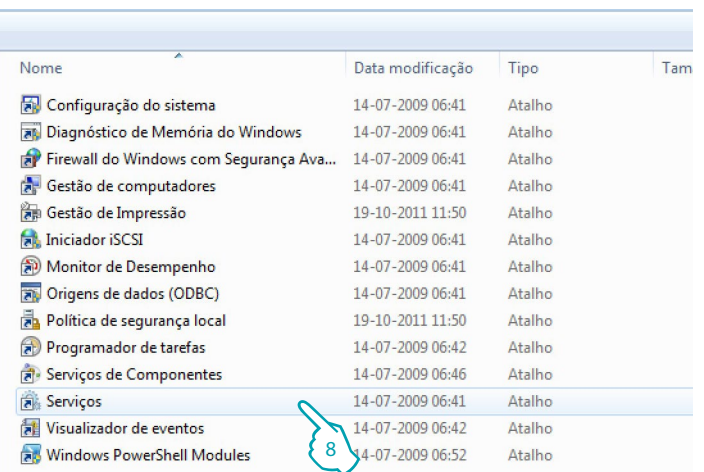

### 8. Clicar em "**Serviços**".

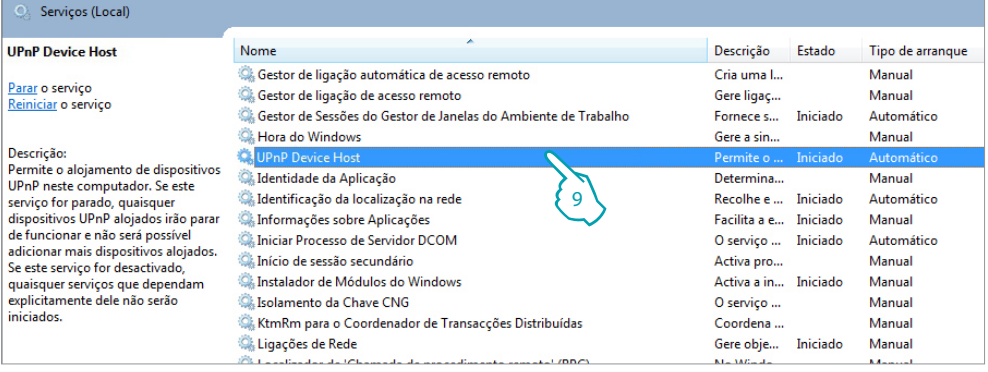

9. Definir para o serviço "**Alojamento de dispositivos UPnP**" o tipo de arranque automático e assegurar-se de que a sua activação seja bem-sucedida.

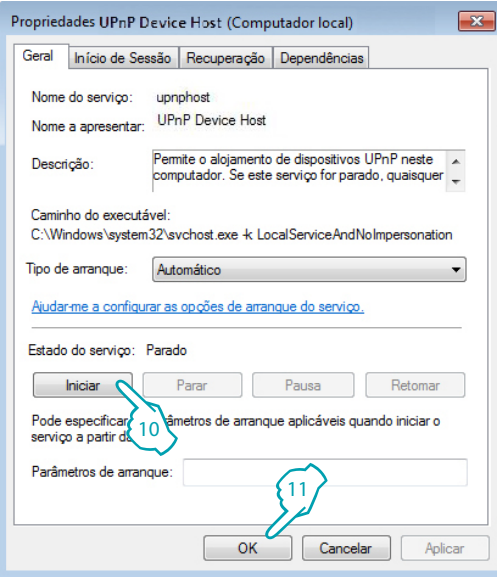

- 10. Clicar em "**Iniciar**".
- 11. Clicar.

# **MyHOME**

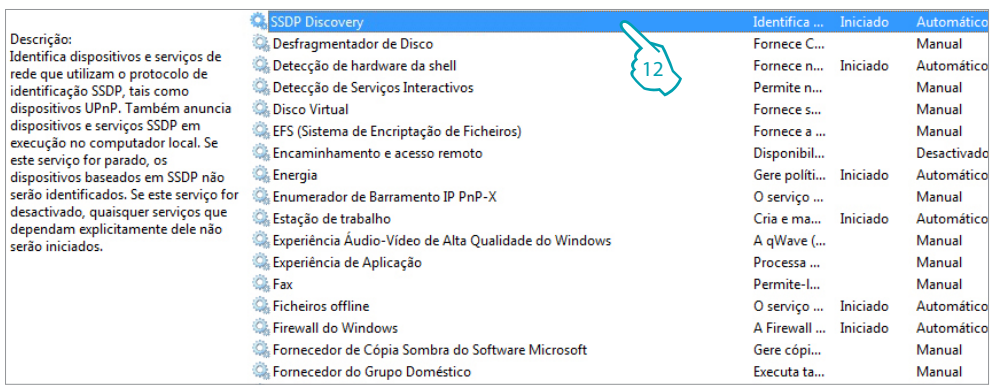

12. Definir para o serviço "**Detecção SSDP**" o tipo de arranque automático e assegurar-se de que a sua activação seja bem-sucedida.

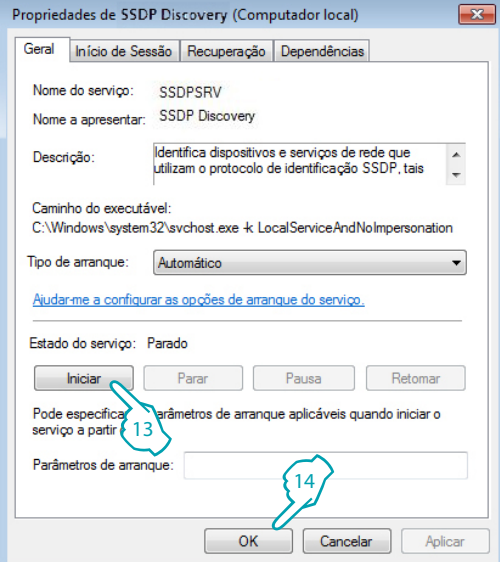

- 13. Clicar "**Iniciar**".
- 14. Clicar.

### <span id="page-10-1"></span><span id="page-10-0"></span>**Páginas Web**

# **Identificação**

A fim de configurar o dispositivo é necessário passar pelo procedimento de identificação introduzindo a palavra-chave na página específica.

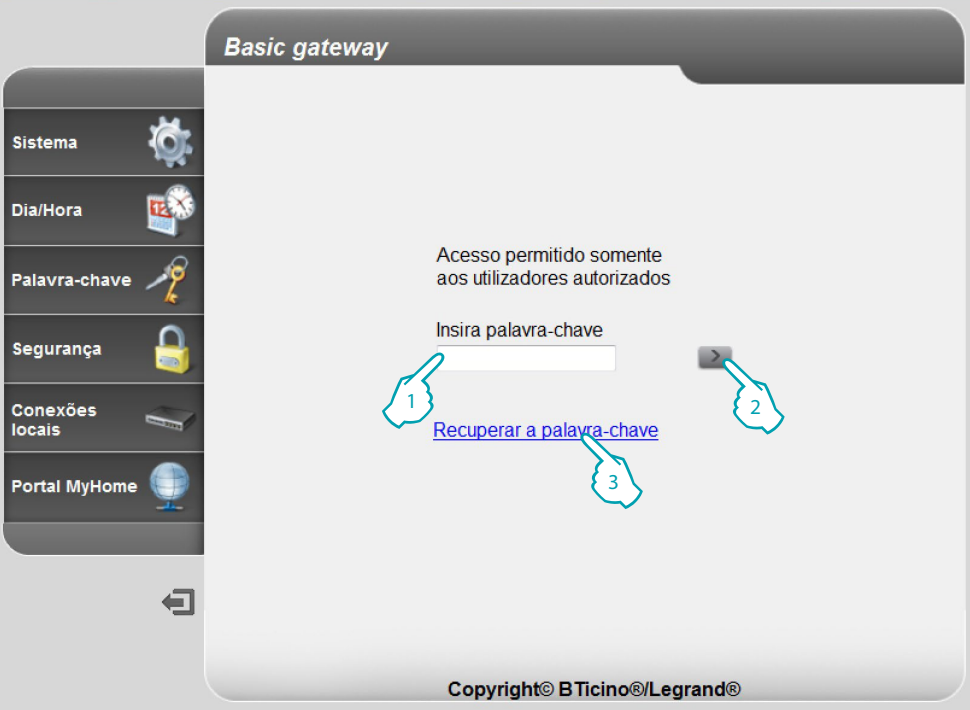

1. Introduzir a "**Palavra-chave**" (basic\_gw por padrão).

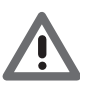

*Atenção: em função do navegador utilizado para aceder às páginas Web, para uma correcta visualização dos dados pode tornar-se necessária uma mudança dos parâmetros configurados (por exemplo, ao utilizar o navegador Internet Explorer, seleccionar a opção "Exibir compatibilidade").*

- 2. Clicar aqui para confirmar
- 3. Em caso de esquecimento ou perda da palavra-chave, clicar em [Recuperar a palavra-chave](#page-14-0).

Se a palavra-chave inserida for correcta, será exibida a seguinte mensagem de confirmação:

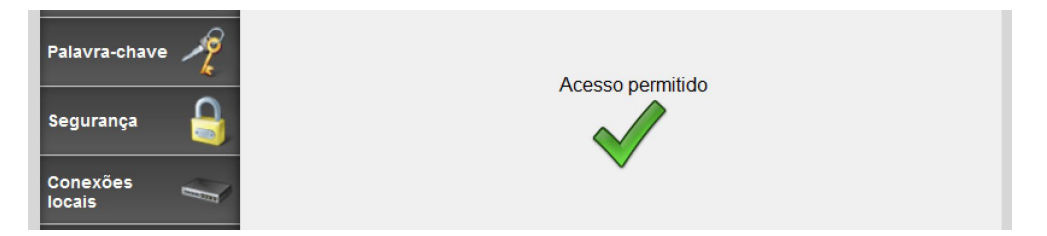

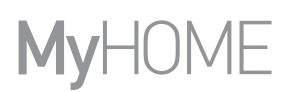

Ao término do procedimento de identificação é exibida a página principal, através da qual é possível ajustar as seguintes configurações:

[SISTEMA \(com a inclusão do idioma\)](#page-12-0) [DIA/HORA](#page-13-0) [PALAVRA-CHAVE](#page-14-0) [SEGURANÇA](#page-15-0) [CONEXÕES LOCAIS](#page-16-0) **1 2 3 BTicino/L**egrand Gateway ...  $\ddot{\gamma}$  $\triangleleft$ 192.168.1.188/sysdata.html **Basic gateway**  $\mathbf{C}^{\mathbf{A}}$ Endereço MAC 00-03-50-81-01-B4 Endereço IP Endereço IP 192.168.1.188 automático Dia/Hora Máscara IP 255.255.255.0 IP encaminh. 192.168.1.1 Palavra-chave DNS primário 88.149.128.12 DNS secundário 85.18.200.200 Segurança Identificativo do  $\Omega$ Gateway Conexões Versão do dispositivo FW: 1.0.61 - HW: 1 locais Versão do sítio  $1.5$ **Portal MyHome** Idioma Escolha um idioma ⇚ **8 7 6 5 4**

- 1. Endereço do dispositivo
- 2. Visão anterior
- 3. Actualizar
- 4. Ícone de configuração seleccionado
- 5. Área operacional
- 6. Salvar os parâmetros configurados

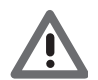

*Atenção: deve-se clicar neste botão para salvar os parâmetros configurados antes de mudar de página.*

- 7. Sair da sessão
- 8. Páginas de configuração

*Nota: a página de configuração do portal MyHOME está ativa mas atualmente o serviço não está disponível com o Basic gateway.*

### <span id="page-12-0"></span>**Sistema (com a inclusão do idioma)**

Nesta página é possível inserir os parâmetros de conexão à rede Ethernet e definir o idioma das páginas Web; é possível, ademais, visualizar determinados dados do dispositivo. Inserir nas diferentes zonas os dados de configuração.

**1**

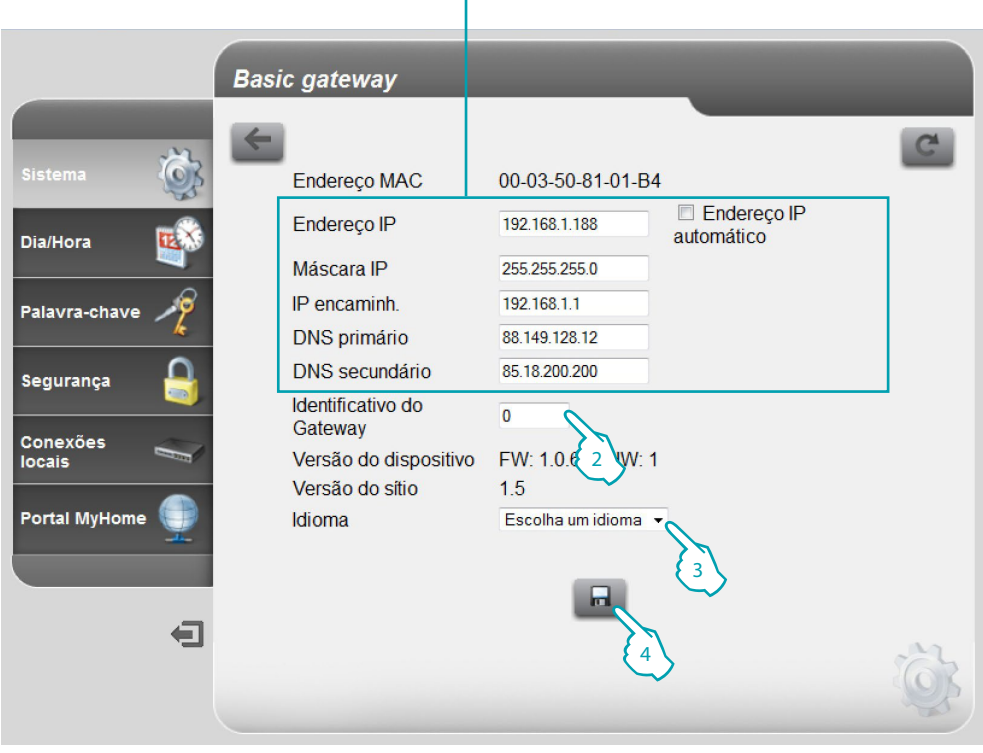

- 1. Seleccionar se o endereço é de tipo fixo (neste caso será necessário inserir os parâmetros referidos logo abaixo), ou de tipo dinâmico DHCP.
	- **• Endereço IP e Máscara IP (Subnet mask)**: inserir os parâmetros típicos das redes com protocolo TCP/IP, necessários à identificação do dispositivo no âmbito da rede local.
	- **• Roteador IP**: inserir o endereço IP do eventual roteador. Se houver um roteador, será obrigatório preencher o campo para garantir os Serviços de saída, tais como o envio de mensagens de correio electrónico.
	- **• DNS primário e DNS secundário**: inserir o endereço IP primário e secundário do Internet Service Provider (ISP), fornecidos no momento da subscrição da assinatura.
- 2. Inserir um número identificativo unívoco para o dispositivo.
- 3. Seleccionar o idioma das páginas Web.
- 4. Clicar aqui para guardar.

### <span id="page-13-0"></span>**Dia/Hora**

Configurar a data e a hora através desta página.

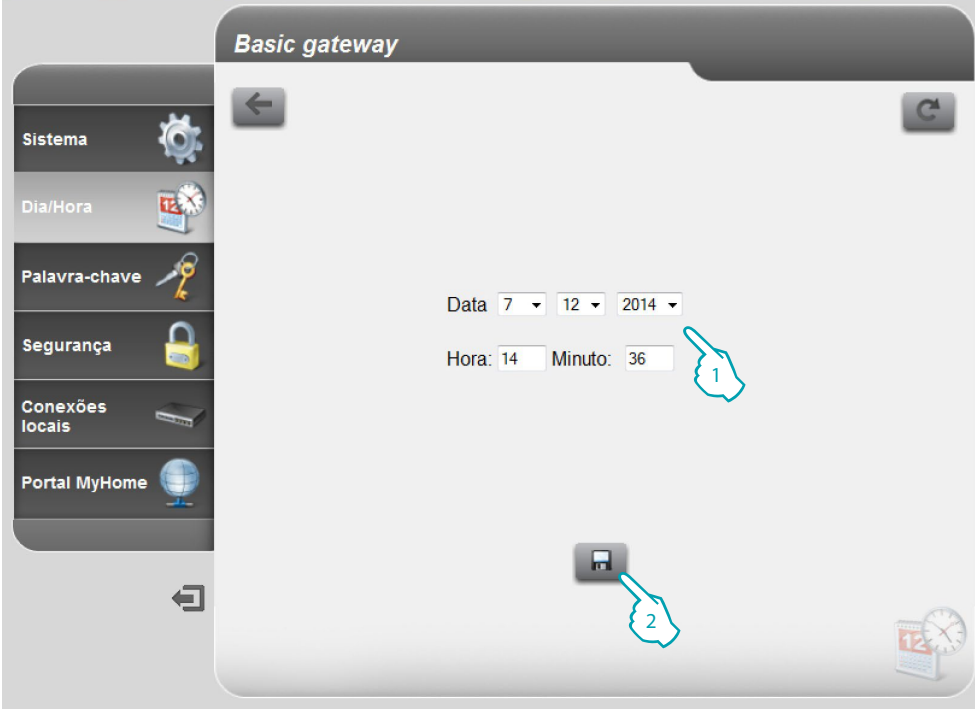

- 1. Inserir os valores de data e hora.
- 2. Clicar aqui para confirmar.

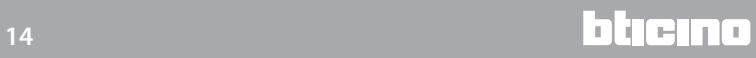

### <span id="page-14-0"></span>**Palavra-chave**

Através desta página é possível alterar e inserir uma nova palavra-chave à sua escolha (de 8 a 12 caracteres).

Será obrigatório também configurar duas perguntas de segurança e as consequentes respostas: em caso de esquecimento ou perda da palavra-chave, serão solicitadas as respostas a ambas as perguntas e, consequentemente, será restaurado o valor padrão (basic\_gw), que poderá ser sucessivamente alterado.

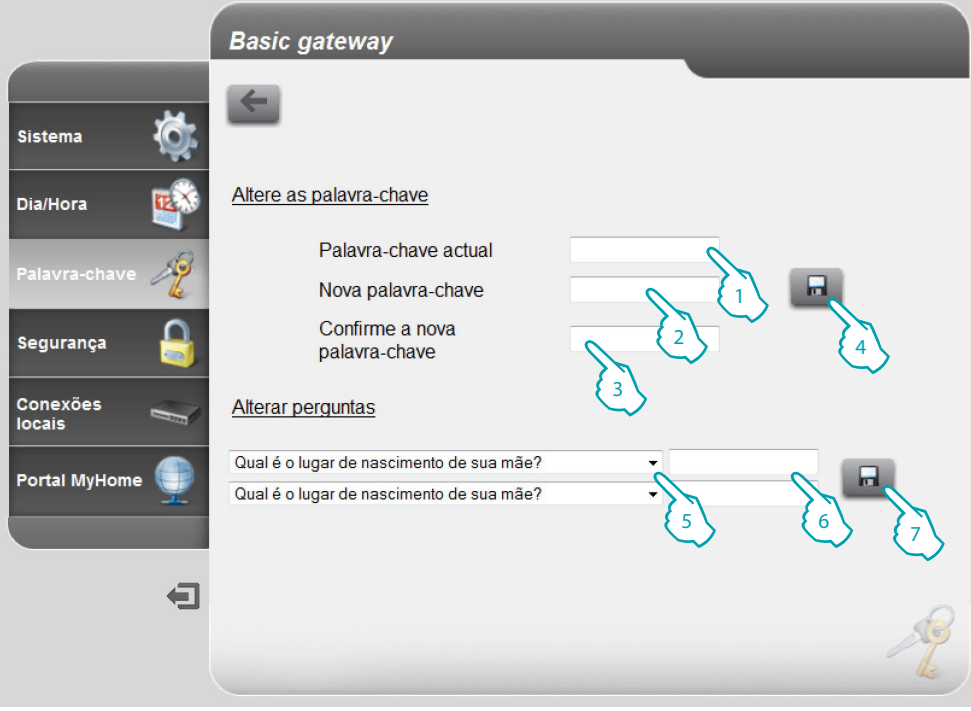

- 1. Inserir a palavra-chave actual.
- 2. Inserir a nova palavra-chave.
- 3. Digitar novamente a palavra-chave para confirmar.
- 4. Clicar aqui para confirmar.
- 5. Seleccionar as perguntas.
- 6. Introduzir as respostas.
- 7. Clicar aqui para confirmar.

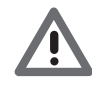

*É necessário definir as respostas de ambas as perguntas.*

### <span id="page-15-0"></span>**Segurança**

Através desta página é possível configurar os parâmetros de gestão do acesso remoto ao dispositivo.

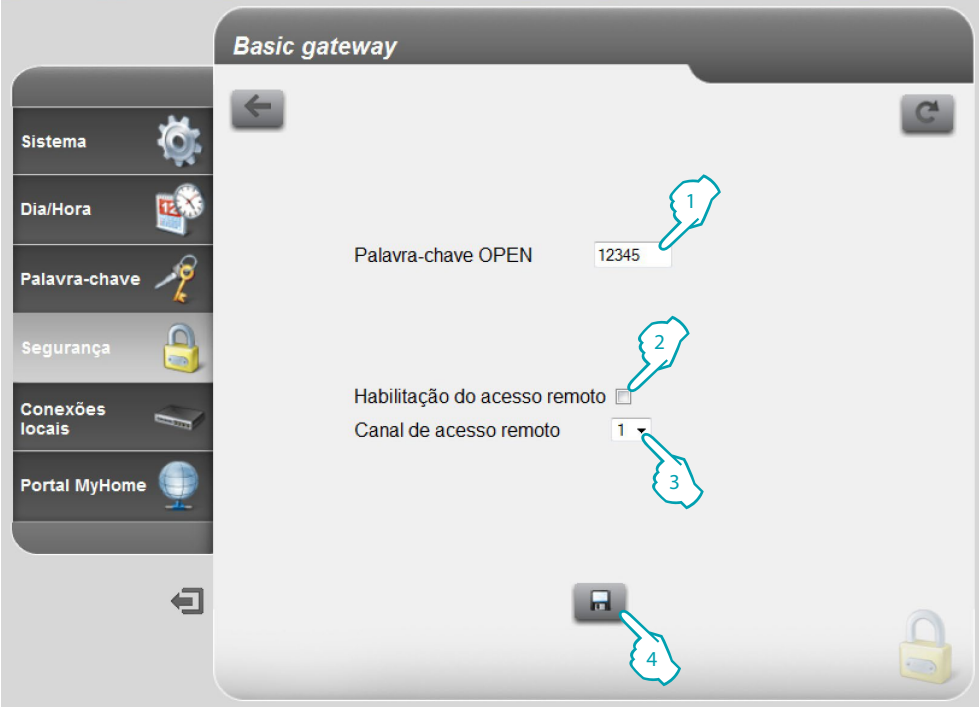

- 1. Introduzir a palavra-chave OPEN (12345 por padrão).
- 2. Habilitar a possibilidade de activar/desactivar o acesso remoto ao dispositivo por meio de um canal auxiliar.
- 3. Inserir o canal auxiliar de activação/desactivação.
- 4. Clicar aqui para confirmar.

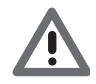

*A desactivação do acesso remoto fará com que o dispositivo não possa ser alcançado. O único modo para reactivá-lo é comutar o canal auxiliar.*

### <span id="page-16-0"></span>**Conexões locais**

Através desta página é possível definir se o dispositivo/software responsável por executar a autenticação utiliza o tipo de algoritmo HMAC e o intervalo de endereços IP que tem acesso livre ao dispositivo sem o emprego da palavra-chave OPEN.

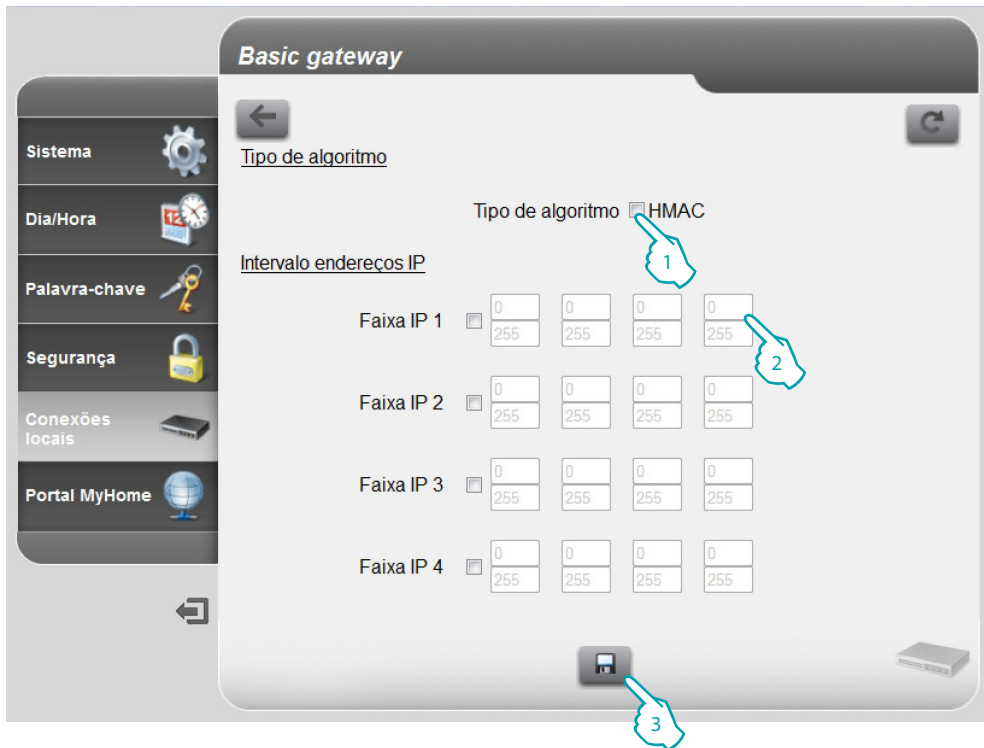

- 1. Definir se o algoritmo de autenticação é do tipo HMAC.
- 2. Seleccionar o intervalo de endereços IP que não necessita da palavra-chave OPEN para a autenticação em rede local.
- 3. Clicar aqui para confirmar.

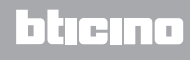

# <span id="page-17-0"></span>**Como resolver eventuais problemas**

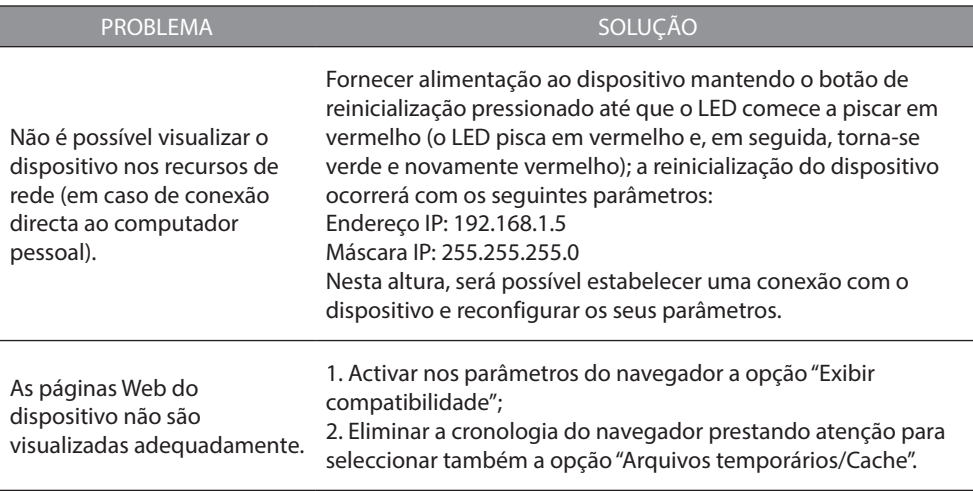

**Nota**: o dispositivo foi submetido a testes com as seguintes versões de navegadores:

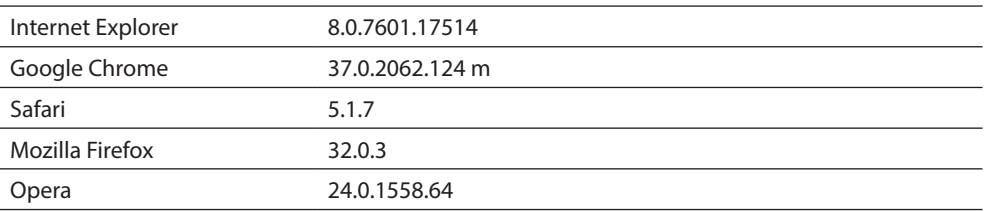

# **Apêndice**

### **Dados técnicos**

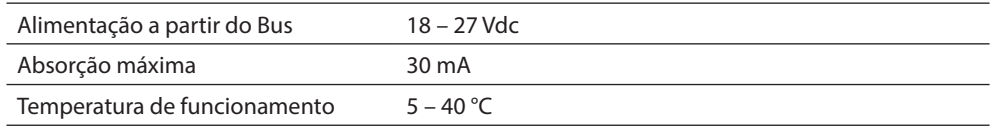

### **SERVIÇO DE ASSISTÊNCIA TÉCNICA APÓS VENDA**

Legrand SNC rejeita qualquer responsabilidade sobre o funcionamento se o aparelho não foi instalado de acordo com as regras da arte, respeitando as indicações do manual de instalação do produto.

**www.legrand.com**

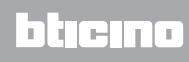